# VERIA

Uživatelská příručka Videotelefon **Model: Veria 8277B**

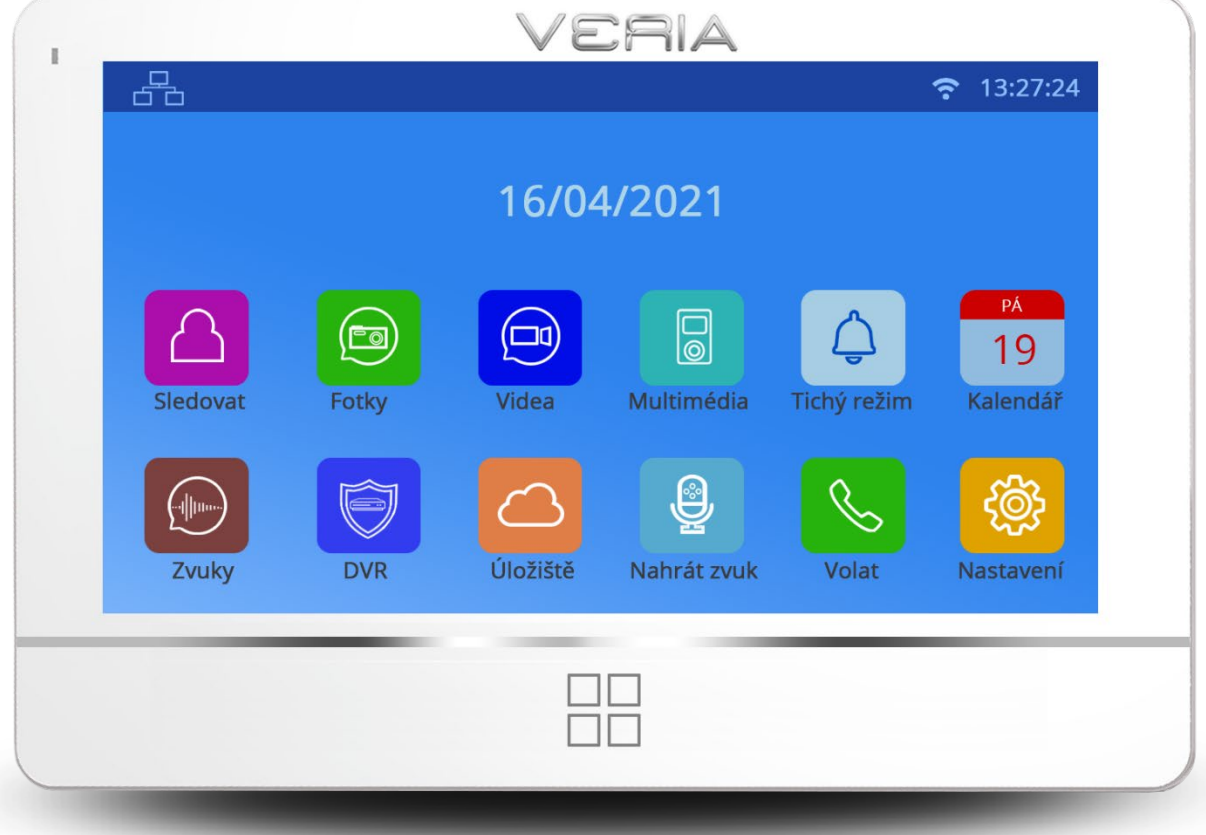

Před použitím si prosím pečlivě prostudujte tuto příručku a uchovejte ji pro případ další potřeby.

Verze: V23

#### Obsah

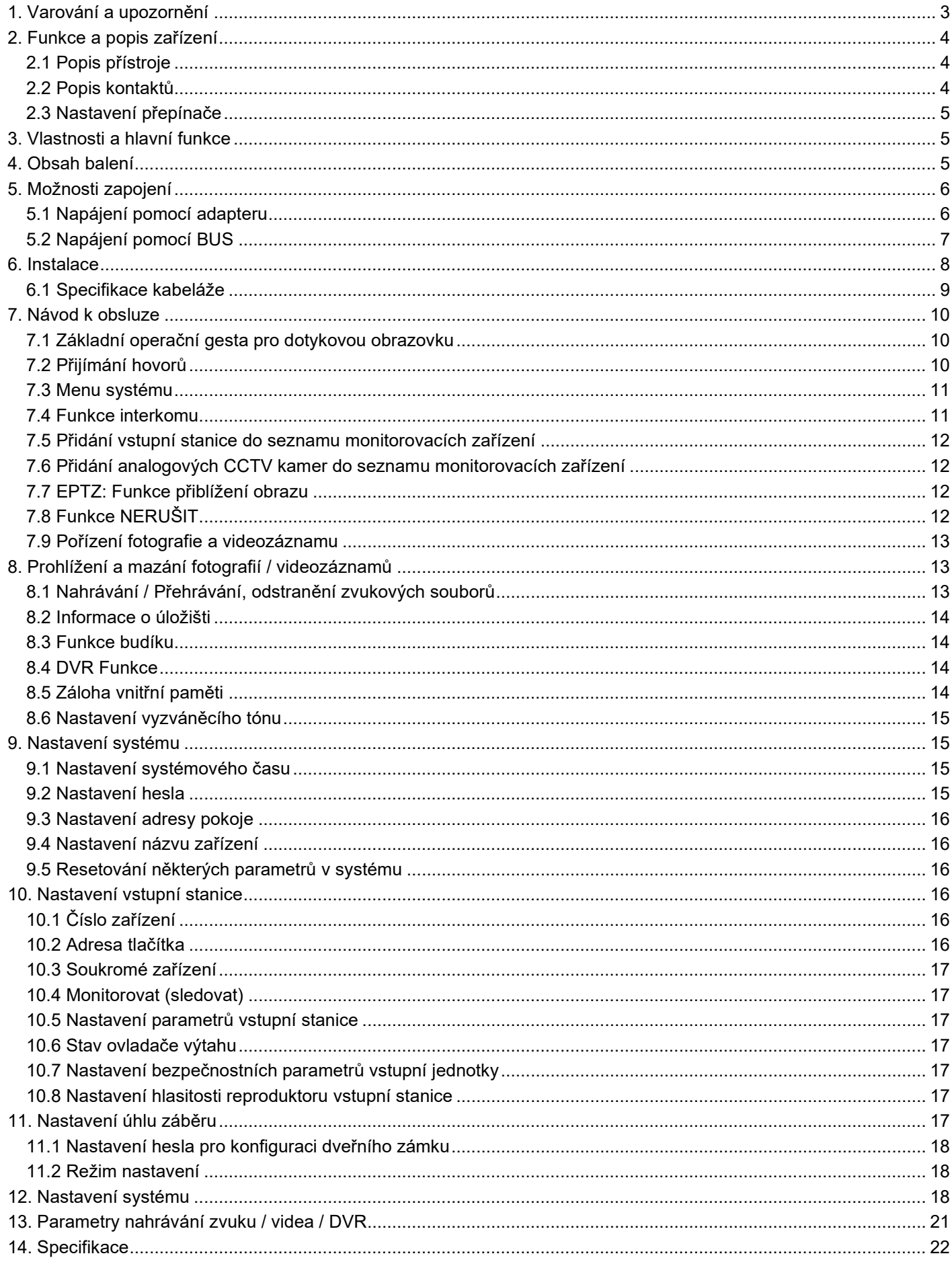

### <span id="page-2-0"></span>**1. Varování a upozornění**

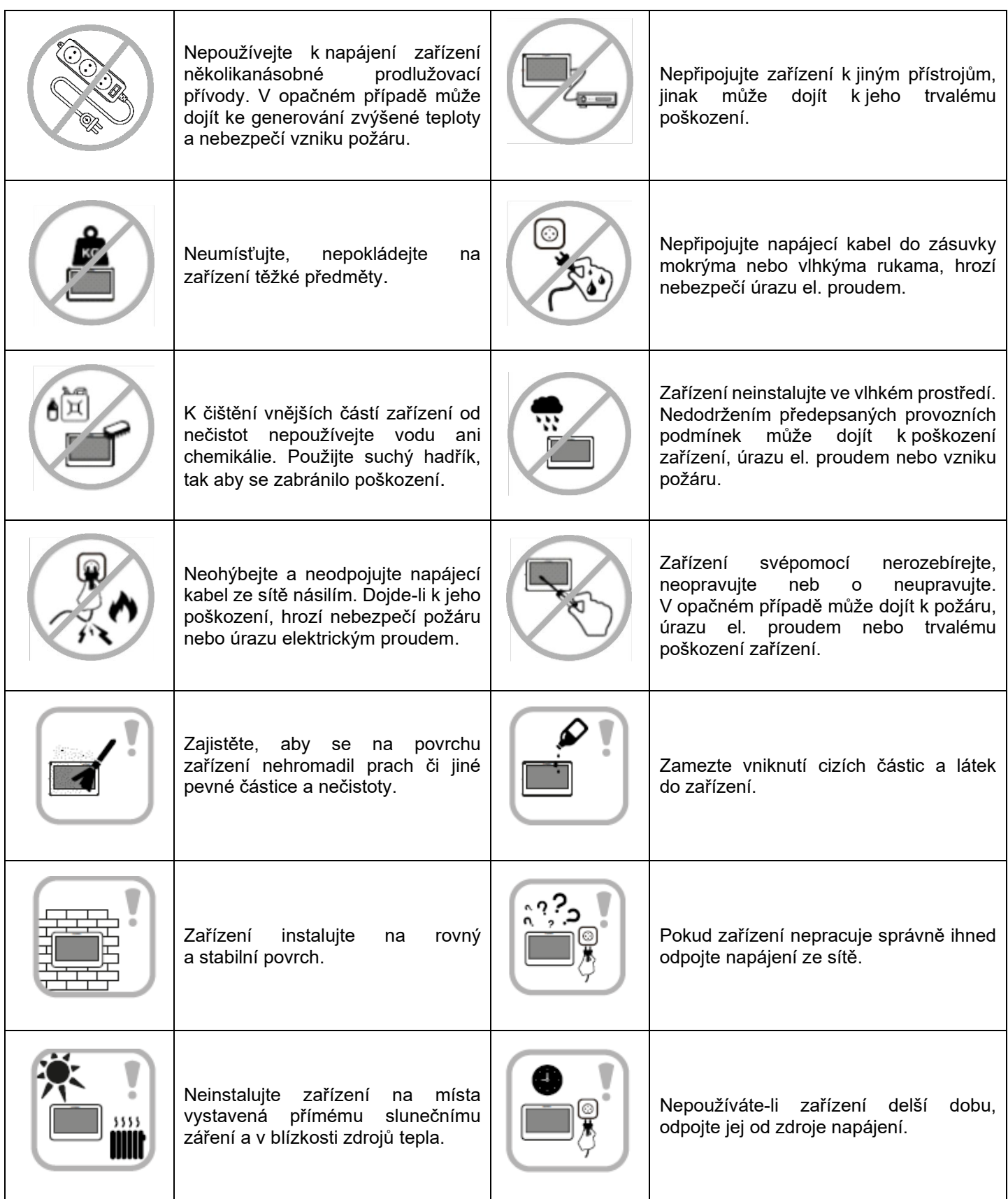

## <span id="page-3-0"></span>**2. Funkce a popis zařízení**

### <span id="page-3-1"></span>**2.1 Popis přístroje**

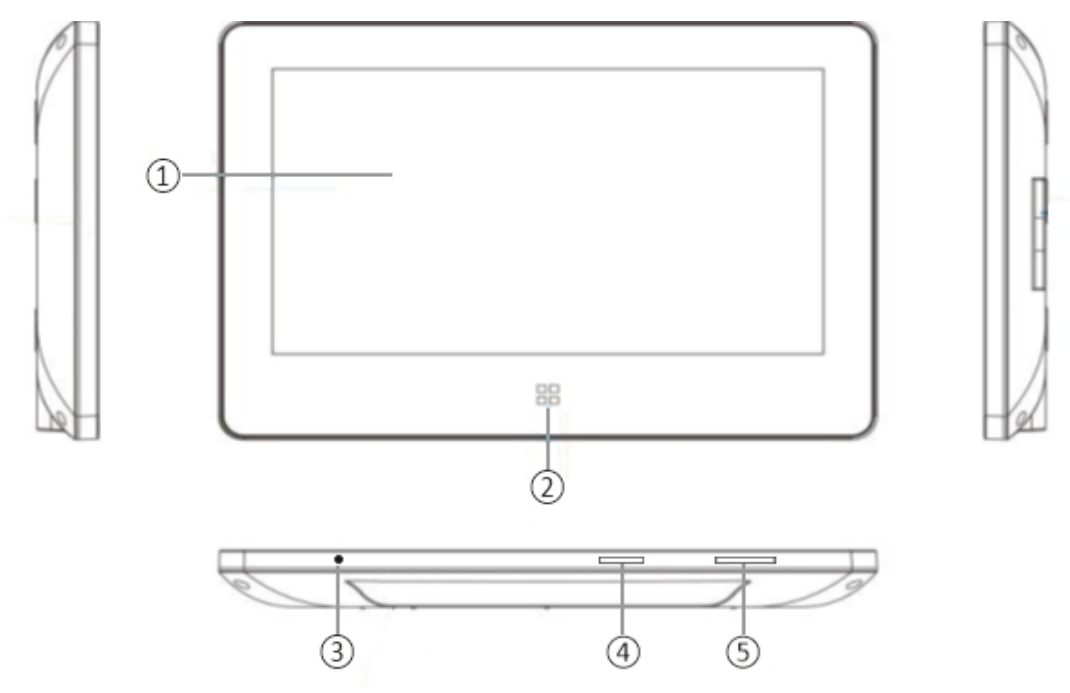

- LCD displej
- Tlačítko menu, vstup do hlavní nabídky
- Mikrofon
- Slot pro paměťovou SD kartu
- Zapnutí / Vypnutí monitoru

### <span id="page-3-2"></span>**2.2 Popis kontaktů**

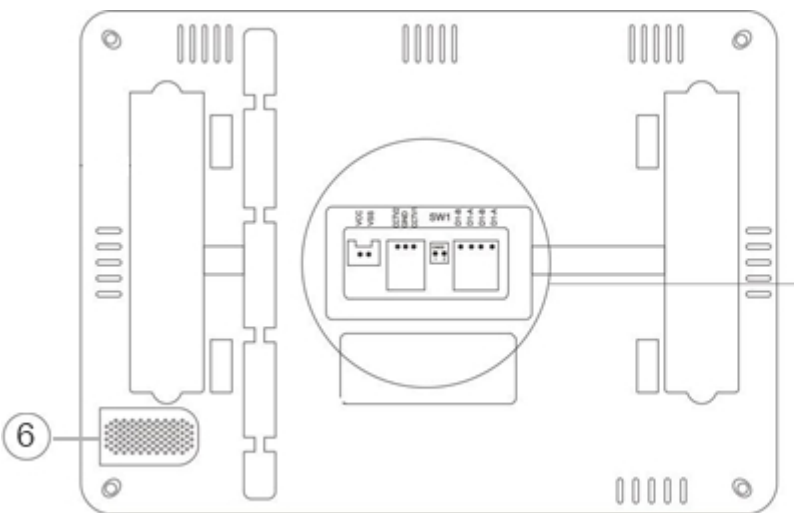

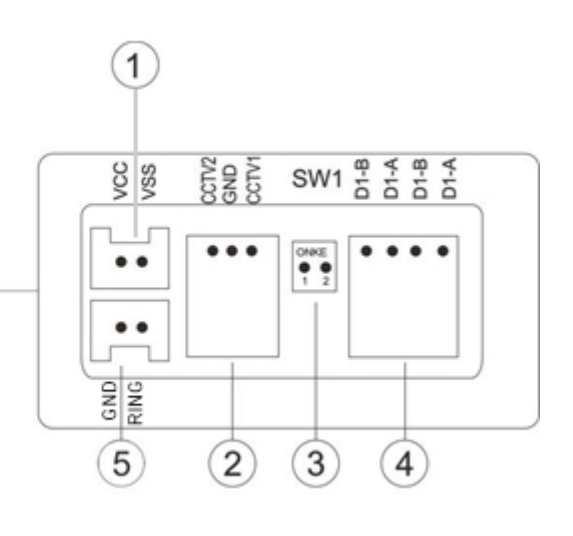

- Napájecí kontakt (DC 24 V / 1 A max.)
- Připojení analogových CCTV kamer 2x (jen modely 8277 a 8277-W)
- SW1 Přepínač: Pro nastavení kontaktu 2-vodičové sběrnice
- 2-Wire BUS sběrnice
- Připojení externího tlačítka
- Reproduktor

### <span id="page-4-0"></span>**2.3 Nastavení přepínače**

Pro dvouvodičovou sběrnici BUS je třeba provést správné nastavení přepínače.

Poslední monitor na 2-vodičové sběrnici by měl být nastaven SW1 na ON, jak je uvedeno na obrázku ①. Ostatní monitory by měly nastavit přepínač SW1 do polohy OFF, jak je uvedeno níže na obrázku ②.

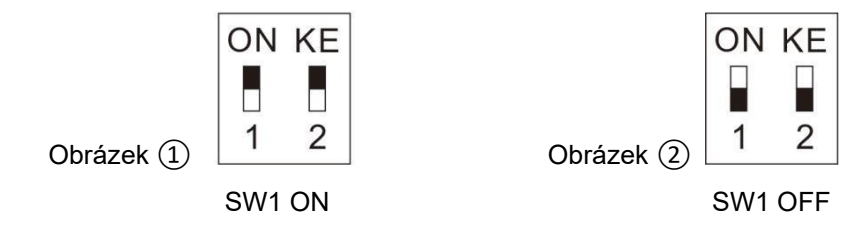

#### **UPOZORNĚNÍ:**

Přepínač je standardně nastaven na SW1 ON

#### **NAPÁJENÍ:**

Zařízení lze napájet buď z 2-vodičové sběrnice, nebo z adapteru. Nelze použít oba způsoby napájení současně.

### <span id="page-4-1"></span>**3. Vlastnosti a hlavní funkce**

- ◆ Dotykový video monitor
- ◆ Digitální přenos signálu
- ◆ Přehledné rozhraní s dotykovou obrazovkou
- ◆ 2-vodičové připojení bez polarity, snadné zapojení
- ◆ Snadná instalace jako u běžného / tradičního 2-vodičového analogového systému
- ◆ Na integrovanou paměť lze uložit 256 fotografií a 16 video souborů
- ◆ Technologie kódování a dekódování H.264 poskytuje vysoce kvalitní video
- ◆ DVR s detekcí obličeje, detekcí pohybu a záznamem s dynamickou snímkovací frekvencí
- ◆ EPTZ: Možnost přiblížit obraz
- ◆ Funkce hlasového interkomu mezi monitory
- ◆ Uživatel si může snadno pojmenovat monitor a vstupní stanici
- ◆ Možnost připojení 2 analogových kamer

### <span id="page-4-2"></span>**4. Obsah balení**

- ◆ Monitor
- ◆ Držák na stěnu
- ◆ Svorkovnice
- ◆ Vrut M3x20mm 2ks
- ◆ Hmoždinka 2ks
- ◆ Napájecí adaptér

Po obdržení zařízení nejprve zkontrolujte, zda nedošlo během přepravy k viditelnému poškození obalu. Pokud je zařízení po rozbalení a odstranění ochranných obalů viditelně poškozeno, v žádném případě zařízení nebo jeho součásti nepožívejte a neprodleně kontaktujte prodejce.

### <span id="page-5-0"></span>**5. Možnosti zapojení**

### <span id="page-5-1"></span>**5.1 Napájení pomocí adapteru**

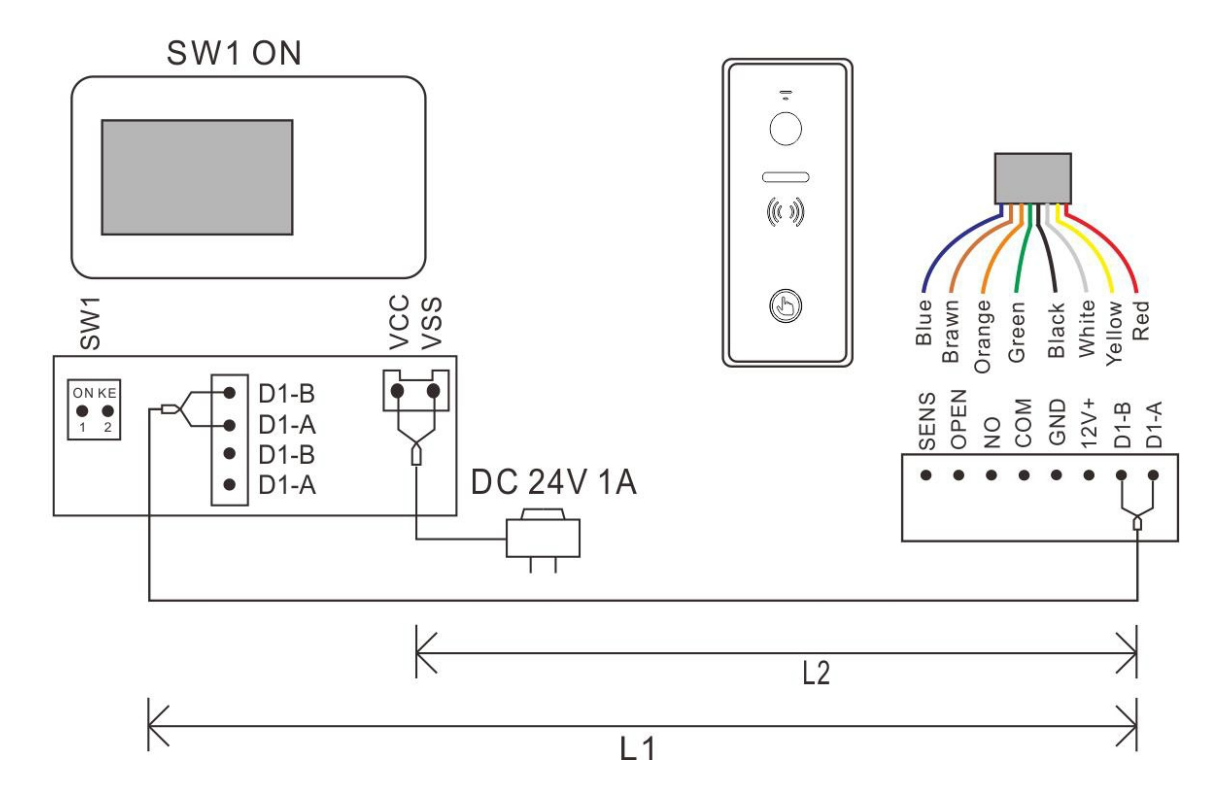

#### **Napájení pomocí adapteru – 2x monitor**

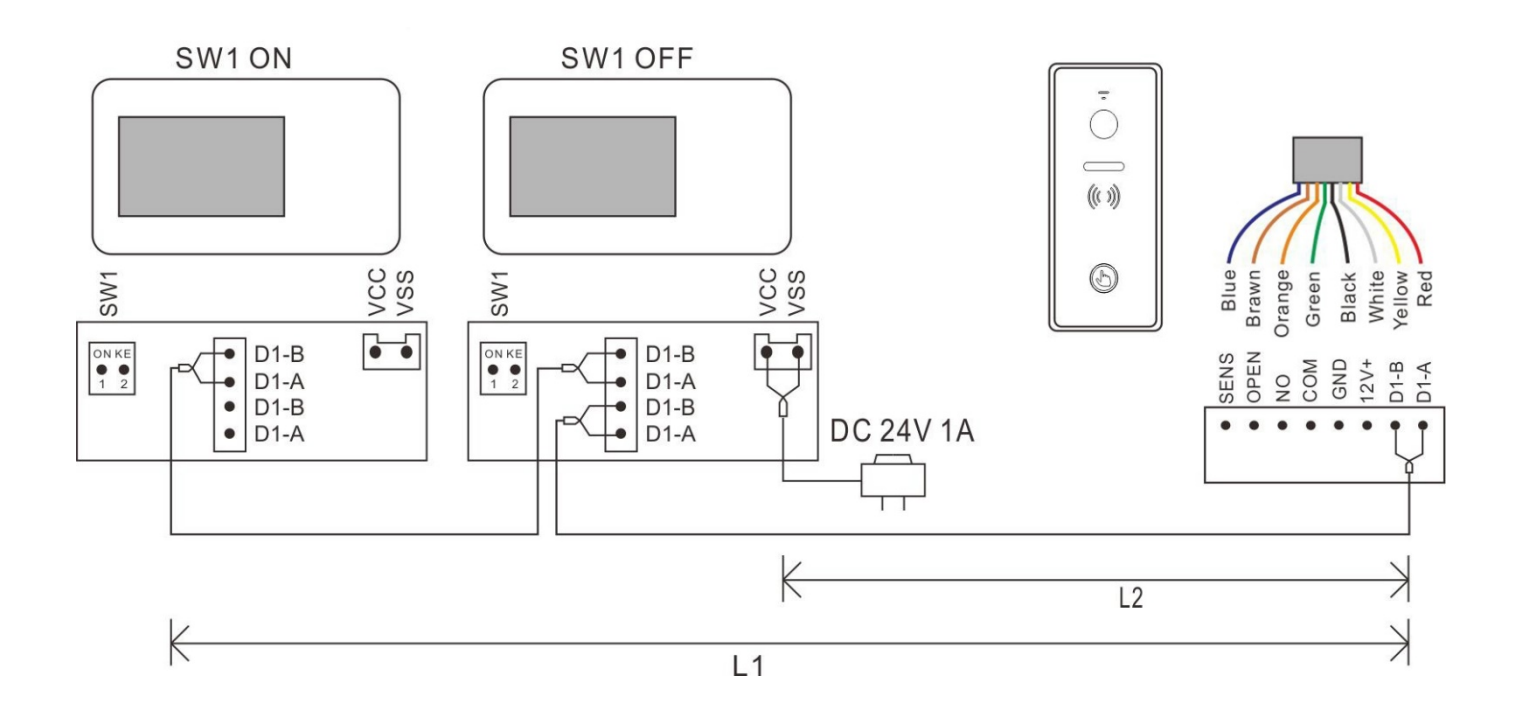

### **Napájení adapterem - maximální kapacita systému**

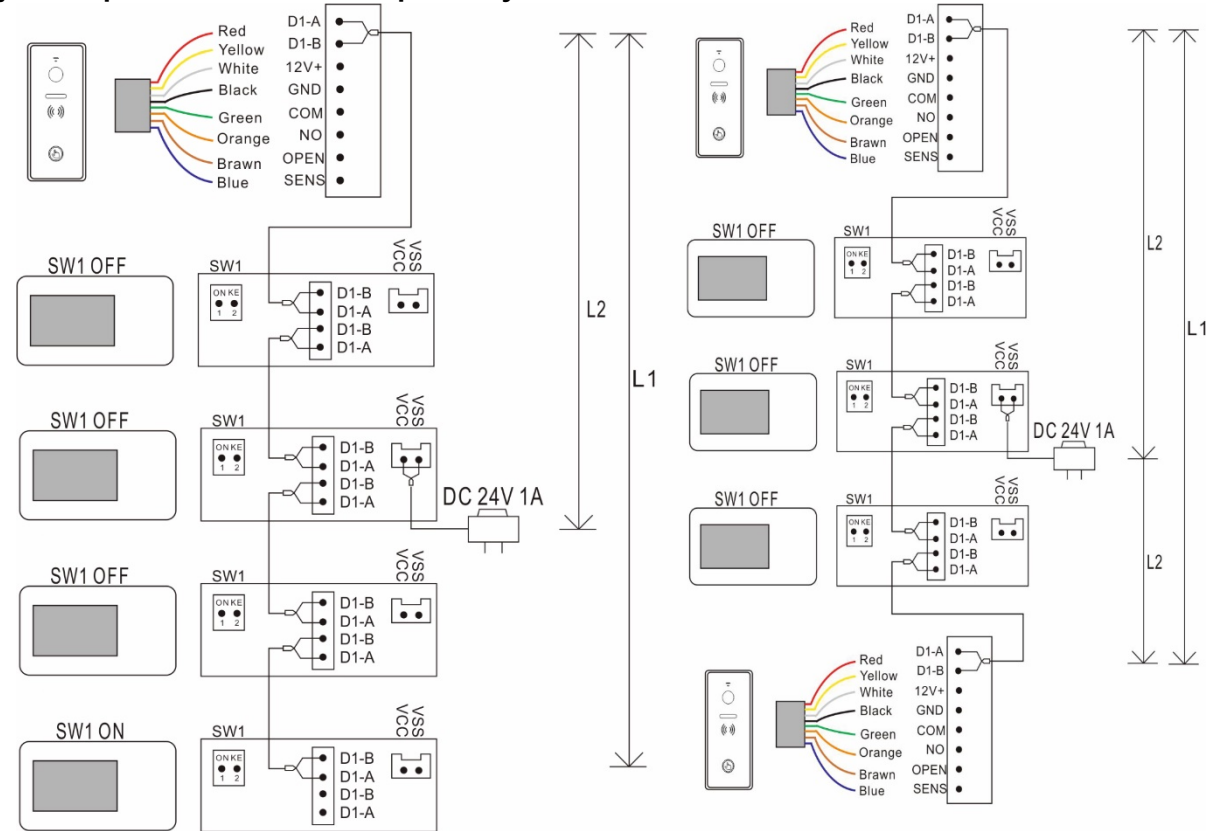

### <span id="page-6-0"></span>**5.2 Napájení pomocí BUS**

**Zapojení 1x monitor + 1x vstupní stanice – napájení pomocí BUS (PW03A)**

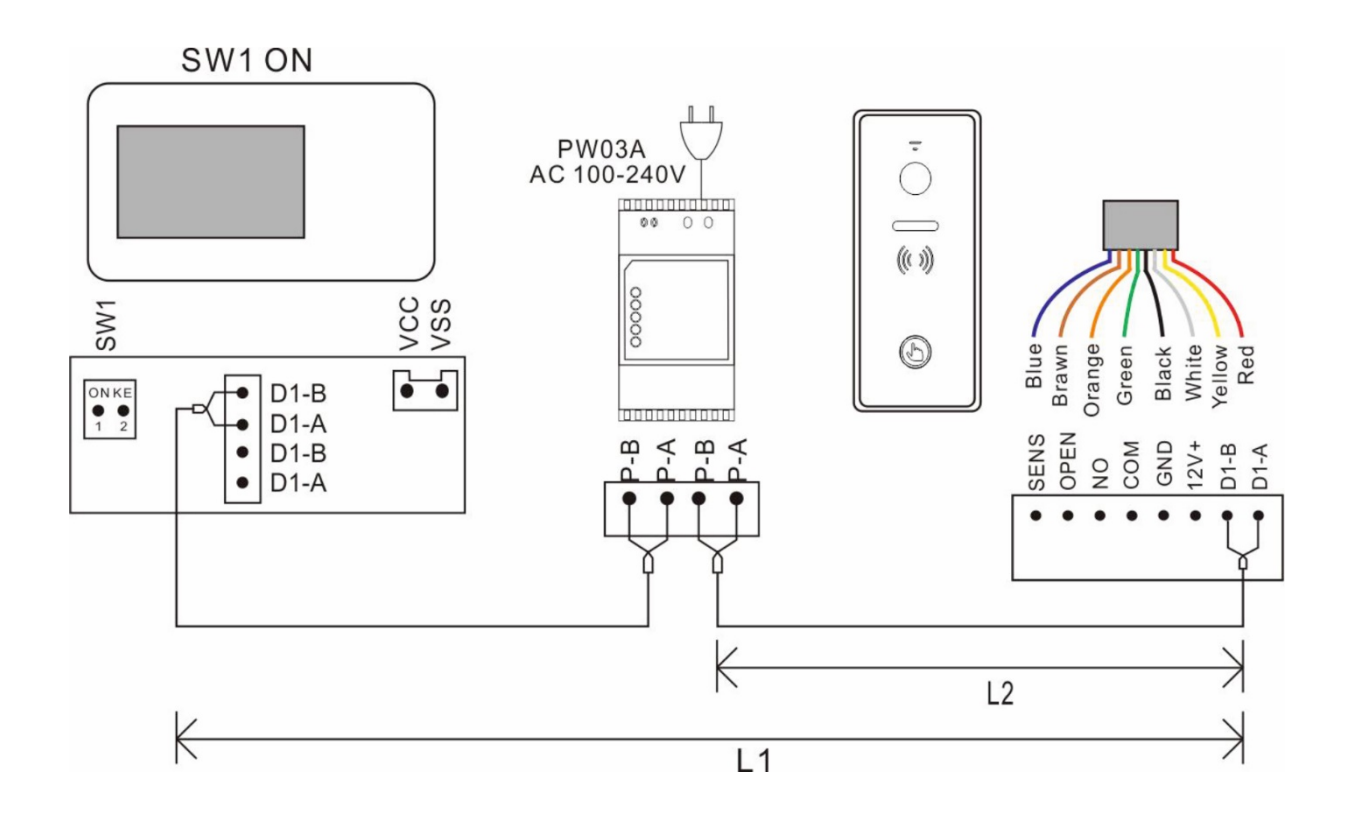

#### **Napájení pomocí BUS - maximální kapacita systému**

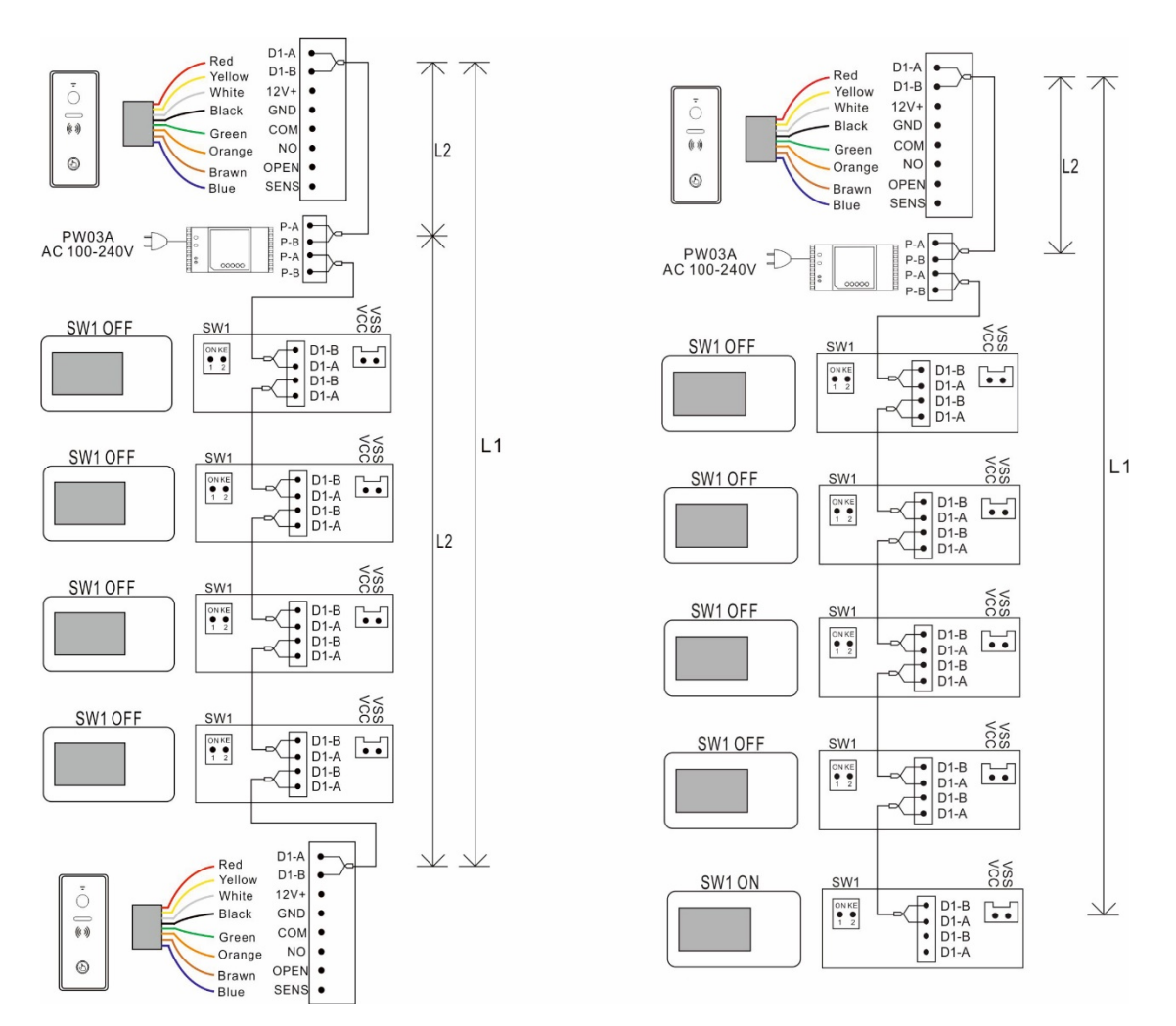

### <span id="page-7-0"></span>**6. Instalace**

Upozornění: Pro bezproblémový provoz videotelefonu, dodržujte prosím následující instalační pokyny. Monitor neinstalujte:

- v prašném prostředí, aby nedošlo ke vniknutí prachu, či jiných pevných částic a látek do zařízení,
- v blízkosti zdrojů tepla nebo na místě vystavenému přímému slunečnímu záření,
- v prostředí s vysokou vzdušnou vlhkostí a kondenzací páry
- v blízkosti silných zdrojů elektromagnetického záření,
- na nestabilní a nerovné povrchy.

Postup instalace:

Připravte vhodnou kabeláž dle pokynů výrobce pro propojení jednotlivých komponentů v závislosti na jejich vzájemné vzdálenosti a zakončete odpovídajícími konektory. Zvolte požadovanou instalační výšku monitoru a

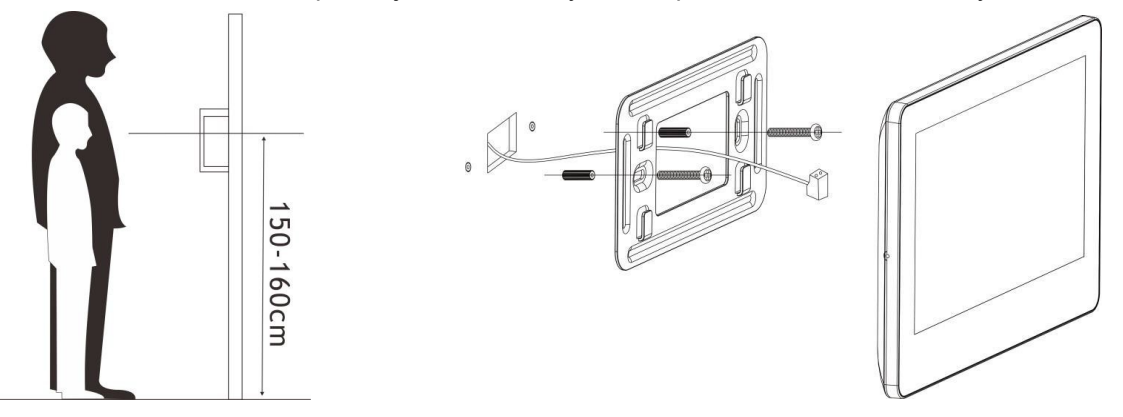

upevněte kovovou konzoli pomocí přiloženého spojovacího materiálu ve vodorovné poloze.

### <span id="page-8-0"></span>**6.1 Specifikace kabeláže**

Nejdelší vzdálenost vedení je omezena použitím různých kabelů.

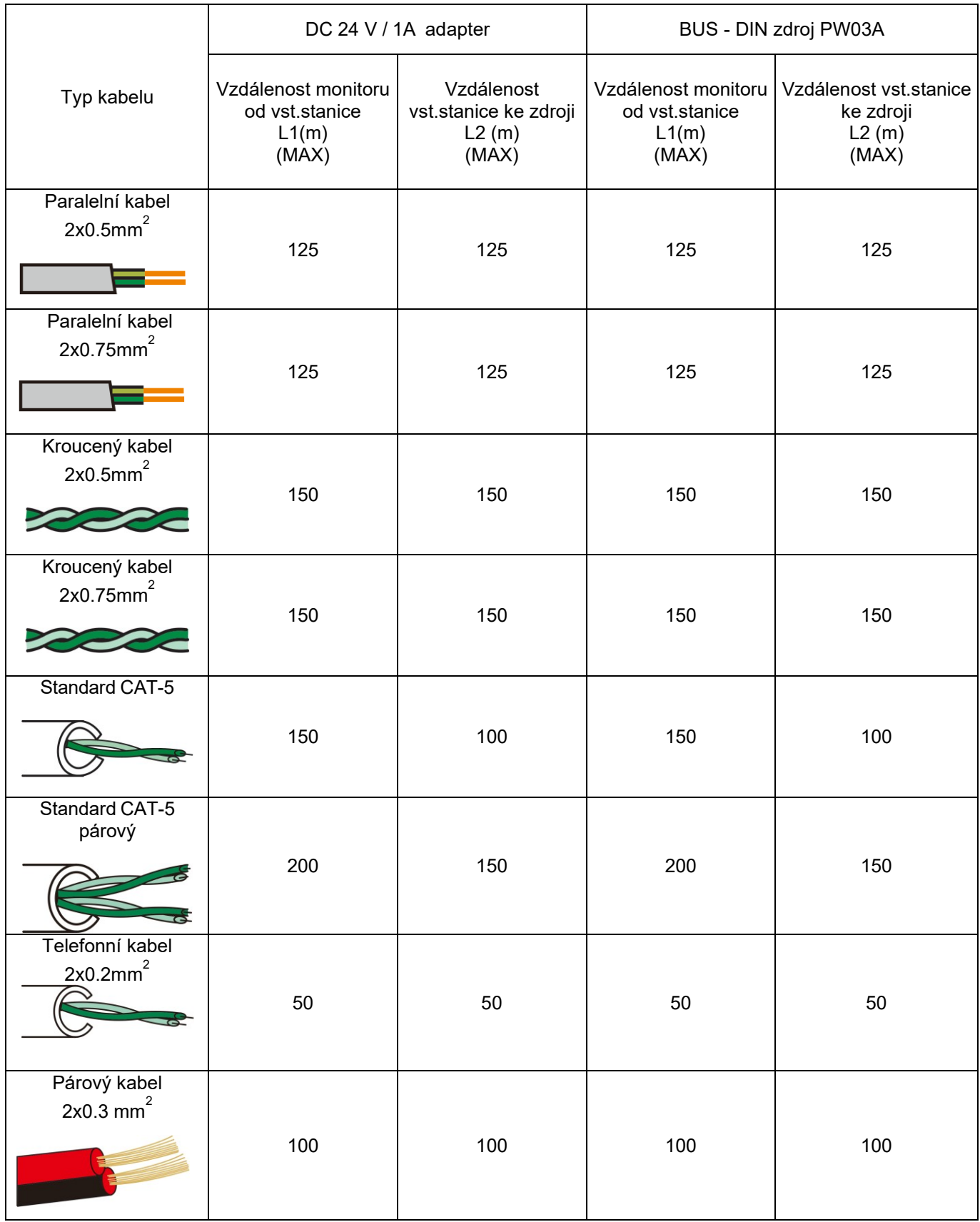

#### **UPOZORNĚNÍ:**

- Všechny kabely musí být nestíněné.
- Vzdálenost L2 znamená vzdálenost od vstupní stanice k napájení systému.
- Vzdálenost L1 znamená celkovou vzdálenost 2-vodičové sběrnice.
- Stejná sběrnice BUS by měla používat stejný vodič se stejnou specifikací.

Instalaci může provádět osoba znalá a řádně školená pro systémy VERIA.

### <span id="page-9-1"></span><span id="page-9-0"></span>**7. Návod k obsluze 7.1 Základní operační gesta pro dotykovou obrazovku**

- **(1) Dotyk:** Výběr / Potvrzení
- **(2) Posun vlevo:** Návrat do poslední nabídky / vypnutí obrazovky
- **(3) Posun nahoru:** Přejít na další stránku
- **(4) Posun dolů:** Přejít na předchozí stránku

### <span id="page-9-2"></span>**7.2 Přijímání hovorů**

Při vyzvánění se zobrazí na displeji obraz návštěvníka a na obrazovce Ikona . Na obrazovce se také zobrazují níže uvedené ikony.

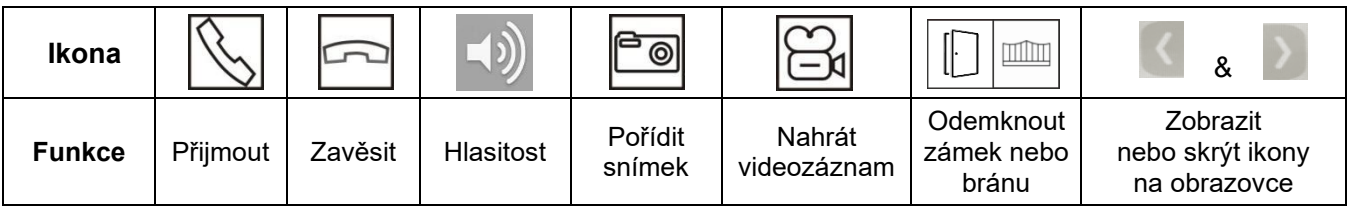

Stiskem přijmete hovor a můžete s návštěvníkem **maximálně 60 vteřin** hovořit. Po skončení hovoru stiskem zavěsíte.

#### **Během hovoru:**

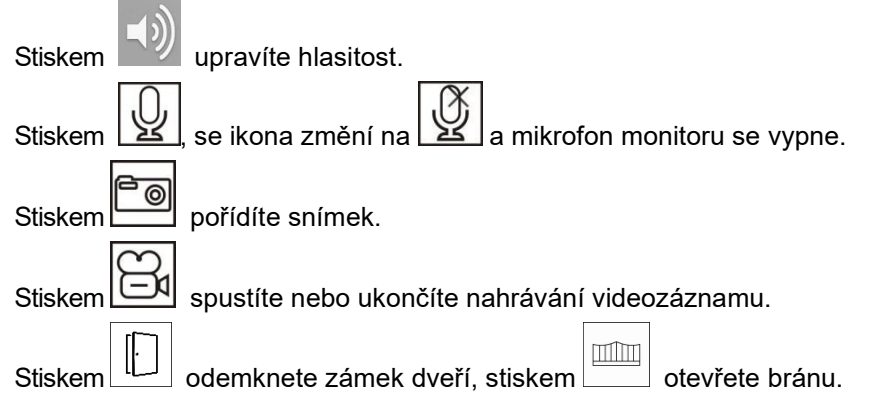

### <span id="page-10-0"></span>**7.3 Menu systému**

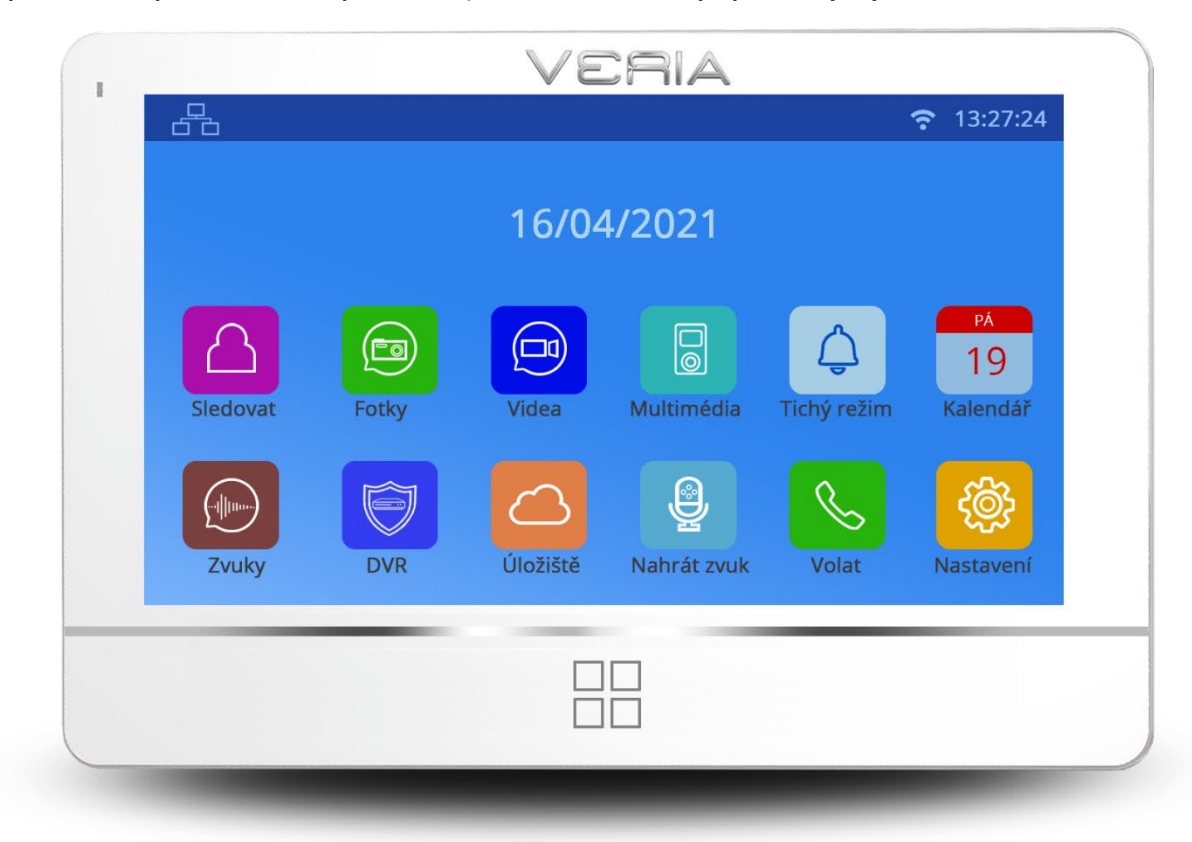

Dotykem klávesy můžete kdykoli vstoupit do hlavní nabídky systému, jak je uvedeno níže.

Tato ikona znamená, že komunikace se vstupní stanicí je v pořádku.

Tato ikona znamená, že není komunikace v pořádku. Před první komunikací, nebo když je problém s komunikací, tak se tato ikona zobrazí na obrazovce. Jakmile je v systému komunikace se vstupní stanicí v pořádku, ikona "?" zmizí.

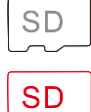

**SD** 

Tato ikona v bílé barvě znamená, vložená micro SD karta je v dobrém stavu

Tato ikona v červené barvě znamená, vložená micro SD karta nejde přečíst.

Tato ikona v zelené barvě znamená, micro SD kartu je potřeba naformátovat.

### <span id="page-10-1"></span>**7.4 Funkce interkomu**

Pokud nainstalujete více jak jeden monitor v jedné rodině, stiskem ikony VOLAT v hlavní nabídce, můžete provádět níže uvedené operace:

#### **(1) Interní volání na jiný monitor**

Stiskněte ikonu **VOD** VYTOČIT v nabídce Volání, zadejte adresu cílové místnosti a stiskem Wuskutečníte hovor.

Poznámka:

Pokud nainstalujete dveřní stanici s více tlačítky, může monitor volat i na monitor v jiném bytě.

#### **(2) Vysílání na jiné monitory**

Stiskněte ikonu VYSÍLAT v nabídce volání. Na obrazovce se zobrazí všechny monitory, které mají stejnou adresu pokoje. Pro vysílání můžete vybrat jakýkoli monitor, nebo všechny.

**Poznámka:** Při vysílání nemohou posluchači mluvit s provozovatelem vysílání.

#### **(3) Historie volání**

Stiskněte ikonu NEDÁVNÉ v nabídce volání pro zobrazení historie. Stiskem ze seznamu libovolného hovoru uskutečníte hovor.

#### **(4) Oblíbené**

Stiskem a podržením libovolného hovoru v historii se zobrazí na obrazovce ikona **jejím** potvrzením, přidáte

monitor do kategorie OBLÍBENÉ. Stiskem ikony **OBLÍBENÉ** vstoupíte do seznamu oblíbených a dotykem na vybrané jméno nebo číslo monitoru uskutečníte hovor.

### <span id="page-11-0"></span>**7.5 Přidání vstupní stanice do seznamu monitorovacích zařízení**

Stiskněte ikonu SLEDOVAT v hlavní nabídce. Stisknutím ikony PŘIDAT ZAŘÍZENÍ se na obrazovce objeví všechny vstupní stanice v systému. Stiskem vybrané stanice ji přidáte do seznamu monitorovacích zařízení a ikona se jménem vstupní stanice se zobrazí v nabídce SLEDOVAT a po jejím stisknutí spustíte její náhled.

V nabídce SLEDOVAT stiskněte a přidržte ikonu vstupní stanice, na obrazovce se zobrazí ikona potvrzením odstraníte vstupní stanici ze systému.

### <span id="page-11-1"></span>**7.6 Přidání analogových CCTV kamer do seznamu monitorovacích zařízení**

Stiskněte tlačítko UU v Hlavním menu stiskněte ikonu KONFIGURACE zařízení (pokud je zadáno heslo, zadejte nyní toto heslo pro vstup do konfigurace). Stiskněte volbu Konfigurace CCTV, pro povolení zvolené kamery

Po povolení bude CCTV kamera automaticky přidána do nabídky SLEDOVAT.

#### **Poznámka:**

Nastavení Konfigurace CCTV se v nastavení systému zobrazí pouze u monitoru, který má uvnitř kamerový modul.

Pokud chcete změnit název CCTV, dotkněte se tlačítka NÁZEV KANÁLU a vstupte do rozhraní pro úpravu názvu CCTV. Po úpravě názvu se dotkněte tlačítka RETURN a ukončete ji.

#### <span id="page-11-2"></span>**7.7 EPTZ: Funkce přiblížení obrazu**

Při hovoru nebo sledování se dotkněte místa, které chcete přiblížit, obraz se na dotčeném místě přiblíží. Opětovným stiskem libovolného místa se obraz vrátí do normálu.

#### <span id="page-11-3"></span>**7.8 Funkce NERUŠIT**

Pokud nechcete být rušeni vyzváněním, můžete povolit funkci NERUŠIT.

#### **Metoda 1:**

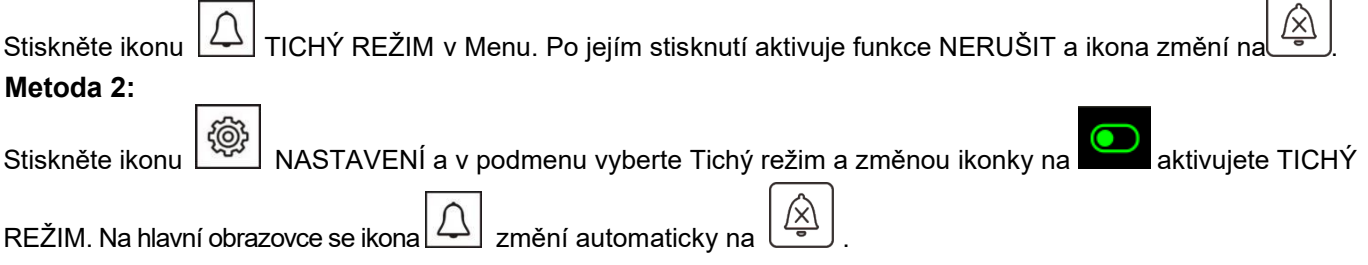

### <span id="page-12-0"></span>**7.9 Pořízení fotografie a videozáznamu**

K dispozici je automatické i ruční nahrávání.

#### **(1) Ruční nahrávání**

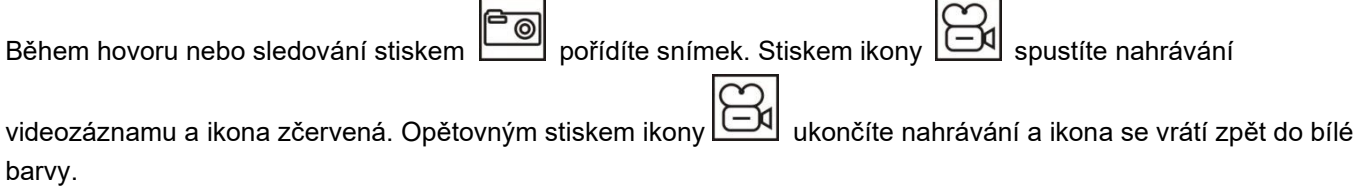

#### **(2) Automatické nahrávání**

Stiskem ikony NASTAVENÍ v hlavní nabídce přejděte do podnabídky a vyberte "Akce při volání" Jsou 4 možnosti:

- Žádná akce
- Pořídit fotografii
- Pořídit videozáznam
- Pořídit fotografii a videozáznam

### <span id="page-12-1"></span>**8. Prohlížení a mazání fotografií / videozáznamů**

Stiskem ikony FOTO v hlavní nabídce přejdete do seznamu souborů a stiskem vybrané fotografie ji zobrazíte.

Stiskem ikony nebo zobrazíte předchozí nebo další snímek. Stiskem ikony VIDEO v hlavní nabídce

přejdete do seznamu videozáznamů a stiskem vybraného videozáznamu jej spustíte. Stiskem ikony  $\vert$ zobrazíte předchozí nebo následující videozáznam.

Stisknutím a přidržením vybrané fotografie nebo videozáznamu se zobrazí ikona **a konumickou postupickou soubor** odstraníte.

### <span id="page-12-2"></span>**8.1 Nahrávání / Přehrávání, odstranění zvukových souborů**

#### **8.11 Nahrávání zvukových souborů**

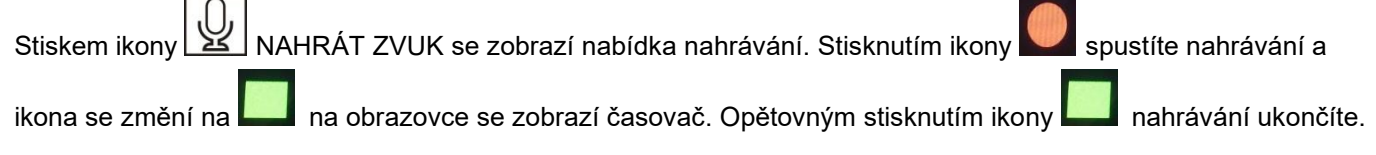

#### **8.12 Přehrávání audio souborů**

Všechny zvukové soubory jsou zobrazeny na pravé straně obrazovky. Stisknutím vybraného zvukového souboru jej přehrajete. Uživatelé mohou nahrané zvukové soubory spustit také z hlavní nabídky.

Pokud jsou nahrané nové zvukové soubory bude v pravém horním rohu ikony

Stisknutím ikony <u>Losed</u> ZVUKY vstoupíte do seznamu zvukových souborů a stisknutím vybraného zvukového souboru jej přehrajete. Nepřehrány zvukové soubory mají u názvu ikonu obálky.

#### **8.13 Odstranění zvukových souborů**

Stiskněte ikonu ZVUKY v hlavní nabídce, vyberte "EXTERNÍ PAMĚŤ" nebo "INTERNÍ PAMĚŤ" a stisknutím a

přidržením vybraného souboru se zobrazí ikona **a jejím potvrzením soubor odstraníte**.

#### **Poznámka:**

Pokud chcete odstranit všechny fotografie/video záznamy/zvukové soubory stiskněte v hlavní nabídce ikonu NASTAVENÍ vyberte nabídku Smazat a vyberte možnost Smazat veškerý obsah z interní paměti nebo Smazat veškerý obsah z externí paměti.

### <span id="page-13-0"></span>**8.2 Informace o úložišti**

Stiskněte ikonu ULOŽIŠTĚ v hlavní nabídce a zobrazí se podrobné informace o úložišti pro externí a interní paměť.

### <span id="page-13-1"></span>**8.3 Funkce budíku**

Stiskněte ikonu NASTAVENÍ v hlavní nabídce a přejděte na nabídku "BUDÍK". Lze nastavit hlasitost budíku a 6 typů budíku podle potřeby uživatele. Když se budík spustí stiskem na červenou ikonu budíku jej vypnete. Pokud jej nevypnete spustí se opětovně za 1 minutu a poté se automaticky vypne.

### <span id="page-13-2"></span>**8.4 DVR Funkce**

Stiskněte ikonu NASTAVENÍ v hlavní nabídce a přejděte na nabídku nastavení DVR. Lze nastavit čas pro spořič obrazovky a 3 časová okna. Vyberte si jedno časové okno, povolte jej, nastavte čas začátku, čas konce a zdroj nahrávání. Funkce DVR začne automaticky nahrávat, jakmile dosáhne času zapnutí nahrávání.

Poznámka:

(1) DVR nahrává pouze video záznam bez zvuku.

(2) Pro podporu funkce DVR je potřeba minimálně 2G SD kartu, doporučuje se 16 GB nebo 32 GB SD karta.

(3) Pokud je detekován pohyb, nahrává se normální rychlostí (cca 25 až 30 f/s) pokud není detekován žádný pohyb, nahrává se nižší rychlostí (asi 3 f/s).

(4) Pokud nastavíte čas začátku a čas konce stejný bude funkce DVR fungovat nepřetržitě.

### <span id="page-13-3"></span>**8.5 Záloha vnitřní paměti**

Pokud chcete zálohovat všechny nahrané soubory z interní paměti na SD kartu stiskněte ikonu NASTAVENÍ

v hlavní nabídce, vyberte možnost Zálohování interní paměti, na obrazovce se zobrazí ikona potvrzením bude provedena záloha paměti.

### <span id="page-14-0"></span>**8.6 Nastavení vyzváněcího tónu**

Uživatelé si mohou zvolit přednastavené vyzváněcí tóny na monitoru nebo si nastavit své vlastní soubory mp3 jako vyzváněcí tóny.

Postup:

Vytvořte složku "**eRingTone**" na micro SD kartě a soubory mp3 překopírujte do složky. Vložte micro SD kartu

do monitoru, stiskněte v hlavní nabídce ikonu NASTAVENÍ vyberte nabídku ZVUK VYZVÁNĚNÍ, poté vyberte vyzváněcí tón otevření dveří nebo vyzváněcí tón interkomu a zvolte požadovaný mp3 soubor.

### <span id="page-14-1"></span>**9. Nastavení systému**

### <span id="page-14-2"></span>**9.1 Nastavení systémového času**

Stiskněte ikonu  $\left(\bigotimes_{i=1}^{n} X_i\right)$  NASTAVENÍ v hlavní nabídce a vyberte možnost SYSTÉMOVÝ ČAS. **Formát času:** Den / Měsíc / Rok / Hodiny / Minuty / Vteřiny, po nastavení, stiskněte NASTAVENÍ v levém horním rohu obrazovky pro potvrzení a uložení.

### <span id="page-14-3"></span>**9.2 Nastavení hesla**

#### **9.21 Heslo pro nastavení a nastavení systému**

Stiskněte ikonu NASTAVENÍ v hlavní nabídce a vyberete nabídku OCHRANA HESLEM.

Jsou možné 3 režimy ochrany:

(1) Nechráněný: Není potřeba žádné heslo pro všechna nastavení

(2) Částečná ochrana: Pro nastavení systému je potřeba zadat heslo. Pro přístup do nabídky nastavení není potřeba zadávat heslo.

(3) Plná ochrana: Pro vstup do nastavení a nastavení systému je potřeba zadat heslo.

Poznámka:

(1) Po výběru režimu ochrany můžete nastavit 4místné heslo výchozí heslo je: 0000)

(2) Zadání hesla potvrdíte ikonou "#", stisknutím ikony "\*" zrušíte zadání.

#### **9.22 Ochrana heslem seznamu vstupních stanic**

Pokud povolíte jakýkoli režim ochrany, musíte pro vstup do nabídky upravit v seznamu vstupních stanic zadat heslo. Výchozí heslo je "0" a můžete jej nastavit jako heslo pro nastavení systému.

**Návod:**

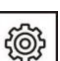

Stiskněte ikonu NASTAVENÍ v hlavní nabídce, vyberte možnost KONFIGURACE ZAŘÍZENÍ, poté SEZNAM VSTUPNÍCH STANIC a vyberte požadovanou vstupní stanici, přejděte na možnost UPRAVIT, zadejte výchozí heslo "0 " a potvrďte ikonou "# ". Vyberte možnost NASTAVENÍ HESLA a nastavte nové heslo s 1 až 8 čísly.

#### **Poznámka:**

Pokud zadáváte heslo pro seznam vstupních stanic, musíte vložit číslo, které nebude mít první číslici 0.

#### **9.23 Reset hesla**

#### **(1) Reset systémového hesla:**

Pokud zapomenete heslo pro přístup do nastavení systému použijte následující postup. Restartujte monitor a přejděte do NASTAVENÍ.

Po restartování monitoru není pro první vstup do nastavení vyžadováno heslo. Přejděte do nabídky OCHRANA HESLEM a nastavte heslo podle potřeby.

#### **(2) Reset hesla pro seznam vstupních stanic:**

Pokud zapomenete heslo pro seznam vstupních stanic u jedné vstupní stanice, stiskněte a podržte resetovací tlačítko na vstupní stanici pro její resetování.

Úspěšné potvrzení resetu hesla je potvrzeno 2x pípnutím.

### <span id="page-15-0"></span>**9.3 Nastavení adresy pokoje**

Stiskněte ikonu NASTAVENÍ v hlavni nabídce, přejděte na možnost konfigurace zařízení, vyberte adresu pokoje a nastavte adresu, jakou potřebujete.

Poznámka:

(1) Adresa pokoje má 8 číslic, ale pokud používáte interní hovory, nesmí být jako první číslice nastavena 0

(2) U monitorů instalovaných v jedné rodině musí být adresa pokoje nastavena na stejnou hodnotu. Pokud zazvoníte na vstupní stanici, budou zvonit současně všechny monitory a můžete odpovědět kterýmkoli.

### <span id="page-15-1"></span>**9.4 Nastavení názvu zařízení**

#### **9.41 Nastavení názvu monitoru**

Každý monitor může mít svůj název. Jména monitorů se vybírají pouze při interním hovoru.

Stiskněte ikonu NASTAVENÍ v hlavní nabídce, přejděte na možnost konfigurace zařízení a vyberte jméno zařízení pro změnu jména monitoru.

#### **9.42 Nastavení názvu vstupní stanice**

Stiskněte ikonu NASTAVENÍ v HLAVNÍ NABÍDCE, vyberte možnost KONFIGURACE ZAŘÍZENÍ, poté SEZNAM VSTUPNÍCH STANIC a vyberte požadovanou vstupní stanici. Přejděte na možnost UPRAVIT, zadejte správné heslo (výchozí heslo je "0") a potvrďte ikonou "#". Vyberte nabídku NÁZEV ZAŘÍZENÍ pro změnu jména vstupní stanice.

### <span id="page-15-2"></span>**9.5 Resetování některých parametrů v systému**

Stiskněte ikonu NASTAVENÍ v hlavní nabídce vyberte nabídku resetovat a vyberte parametry, které chcete resetovat.

### <span id="page-15-3"></span>**10. Nastavení vstupní stanice**

Stiskněte ikonu NASTAVENÍ v hlavní nabídce, vyberte možnost KONFIGURACE ZAŘÍZENÍ, poté SEZNAM VSTUPNÍCH STANIC a vyberte požadovanou vstupní stanici, přejděte na možnost UPRAVIT, zadejte správné heslo (výchozí heslo je "0") a potvrďte "#". Zde můžete nastavovat všechny parametry vstupní stanice.

### <span id="page-15-4"></span>**10.1 Číslo zařízení**

Plné číslo zařízení má 8 číslic, můžete nastavit libovolné. Pokud je v systému více než 1 vstupní stanice, nesmíte použít pro 2 vstupní stanice stejné číslo zařízení (00000001, 00000002, …).

#### <span id="page-15-5"></span>**10.2 Adresa tlačítka**

Ve výchozím nastavení je adresa tlačítka 1 a výchozí adresa pokoje monitoru je také 1.

Po instalaci tak můžete volat na vnitřní monitor. Pokud jste změnili na monitoru "adresu pokoje", musíte také nastavit cíl volání pro tlačítka vstupní stanice.

#### **Nastavení:**

Vyberte v nastavení vstupní stanice nabídku adresa tlačítka 1 a nastavte adresu pokoje monitoru, na který chcete volat. Po nastavení můžete stisknutím tlačítka na vstupní stanici volat na monitory s nastavenou adresou pokoje.

#### **Poznámka:**

Pokud není adresa tlačítka nastavena stejně jako adresa pokoje cílového monitoru, může monitor sledovat vstupní stanici, ale vstupní stanice nemůže volat na monitor.

#### <span id="page-16-0"></span>**10.3 Soukromé zařízení**

Pokud je tato funkce povolena, může být vstupní stanice nastavena jako soukromé zařízení jen pro jednu rodinu. Soukromá vstupní stanice může být sledována jen touto rodinou a lze z ní volat jen k této rodině.

#### <span id="page-16-1"></span>**10.4 Monitorovat (sledovat)**

Pokud je tato funkce povolena, může být vstupní stanice sledována vnitřními monitory. Pokud tuto funkci deaktivujete, nebudou monitory sledovat vstupní stanici.

### <span id="page-16-2"></span>**10.5 Nastavení parametrů vstupní stanice**

#### **10.51 Odemčení monitorem**

 $\boxed{\text{min}}$ Pokud je tato funkce povolena, můžete odemknout dveře nebo bránu ve stavu sledování stisknutím ikony ODEMKNOUT. Pokud tuto funkci deaktivujete, můžete odemknout dveře nebo bránu pouze při hovoru stisknutím ikony ODEMKNOUT.

#### **10.52 Stav zámku dveří**

Pokud k systému připojíte zámek dveří, je třeba tuto funkci povolit. Nastavit hodnotu DOBA ODEMČENÍ a podle typu zámku TYP SIGNÁLU PRO ODEMČENÍ (NORMÁLNĚ OTEVŘENÝ nebo NORMÁLNĚ ZAVŘENÝ).

#### **10.53 Stav zámku brány**

Pokud k systému připojíte zámek brány, je třeba tuto funkci povolit. Nastavit hodnotu DOBA ODEMČENÍ a podle typu zámku TYP SIGNÁLU PRO ODEMČENÍ (NORMÁLNĚ OTEVŘENÝ nebo NORMÁLNĚ ZAVŘENÝ).

#### **10.54 Typ odchozího tlačítka**

Nastavte cíl ovládání odchozího tlačítka na dveře nebo bránu, podle skutečné instalace. Stisknutím odchodového tlačítka poté otevřete zámek dveří / brány.

#### **10.55 Stav přiřazeného odemykacího zařízení**

Související informace o odemykacím zařízení se zobrazí až po připojení odemykacího zařízení k systému.

#### <span id="page-16-3"></span>**10.6 Stav ovladače výtahu**

Můžete povolit / zakázat funkci ovládání výtahu.

**Poznámka:** Tato funkce funguje pouze v případě, že je v systému nainstalován ovládací modul výtahu.

#### <span id="page-16-4"></span>**10.7 Nastavení bezpečnostních parametrů vstupní jednotky**

#### **10.71 Stav tampéru**

Tampér (ochranný kontakt při neoprávněném otevření krytu) po aktivaci této funkce bude ve vstupní stanici aktivován bezpečnostní kontakt a pokud někdo bude manipulovat se vstupní stanici, spustí se poplach. Musí být také nastaveno číslo místnosti pro přijetí poplachu tampéru.

#### **10.72 Kontrola stavu dveří**

Pokud je tato funkce povolena, systém zkontroluje stav dveří po otevření dveří. Nastavte TYP MAGNETICKÉHO KONTAKTU podle typu zámku dveří (NORMÁLNĚ OTEVŘENÝ nebo NORMÁLNĚ ZAVŘENÝ). Nastavte parametr NEJDELŠÍ DOBA OTEVŘENÍ. Jakmile jsou dveře otevřeny, vstupní stanice bude kontrolovat jejich stav po nastavenou nejdelší dobu otevření dveří. Pokud nebudou dveře po nastavené nejdelší době otevření dveří zavřeny zazní ze vstupní stanice zvukový signál.

#### <span id="page-16-5"></span>**10.8 Nastavení hlasitosti reproduktoru vstupní stanice**

Můžete nastavit hlasitost 10 % až 100 % podle potřeby.

### <span id="page-16-6"></span>**11. Nastavení úhlu záběru**

Můžete nastavit úhel záběru pro vstupní stanici. Stisknutím ikonky NASTAVENÍ pokračujte na KONFIGURACE ZAŘÍZENÍ a dále na SEZNAM VSTUPNÍCH STANIC a vyberte vstupní stanici, zadejte UPRAVIT. Po zadání hesla (standardně "0") potvrďte stiskem "#". V menu vstupní stanice vyberte NASTAVTE ÚHEL ZÁBĚRU. Dotekem na obrazovce vyberte požadovaný úhel pohledu poté stiskem tlačítka budete vyzváni k potvrzení volby. Nastavení úhlu pohledu se projeví při zvonění na vstupní stanici.

### <span id="page-17-0"></span>**11.1 Nastavení hesla pro konfiguraci dveřního zámku**

Heslo může mít maximálně 8 číslic, první číslice nesmí být 0.

#### <span id="page-17-1"></span>**11.2 Režim nastavení**

Ve výchozím nastavení je zapnuto. Pokud je zapnuto můžete u monitorů v síti nastavovat "Adresu pokoje" a "Patro". Pokud je vypnuto u všech vstupních stanic v síti, nebude možno změnit adresu u žádného monitoru. Pokud nechcete, aby uživatelé omylem měnili adresu monitorů, tak po instalaci tuto funkci na všech vstupních stanicích vypněte.

### <span id="page-17-2"></span>**12. Nastavení systému**

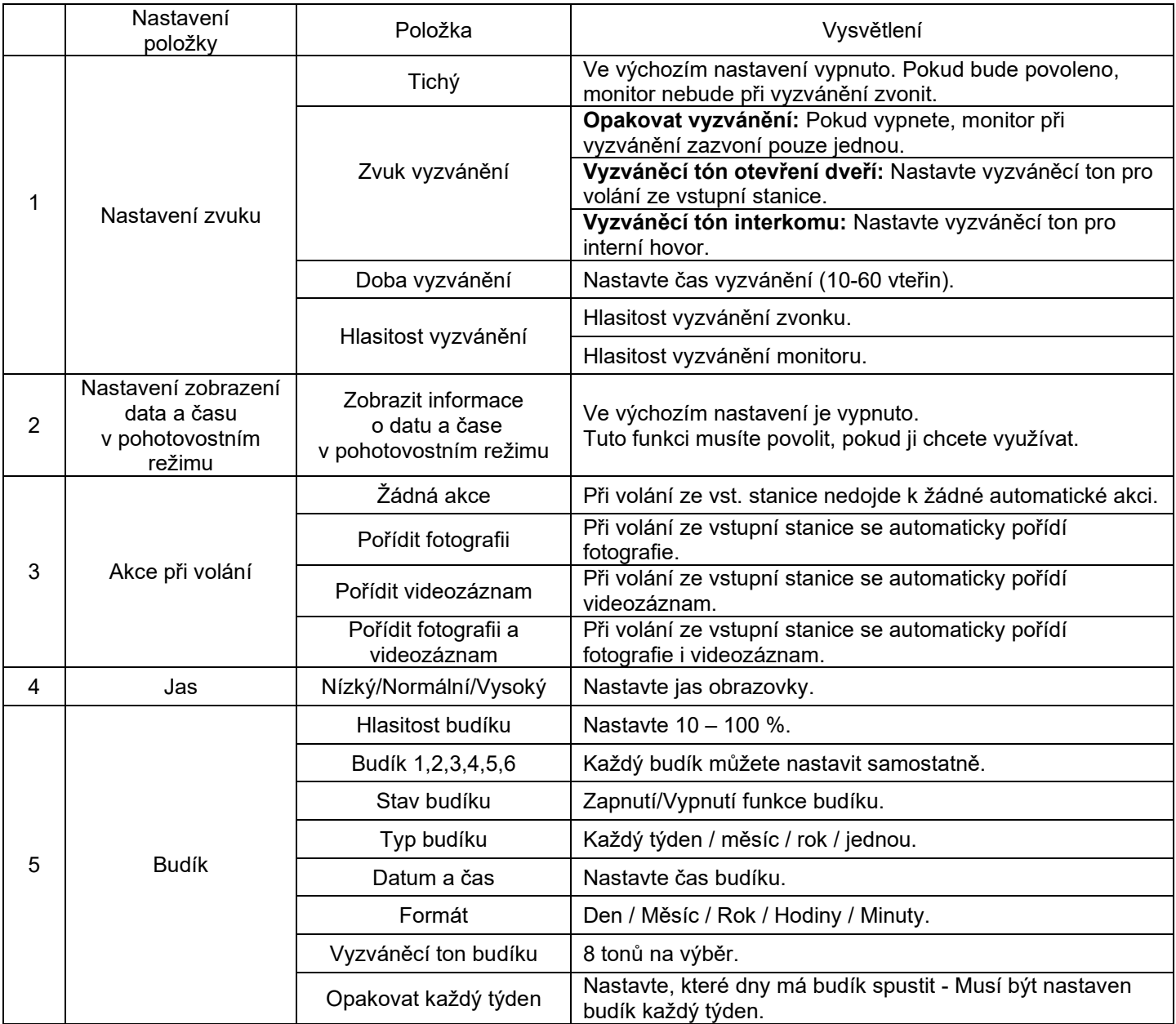

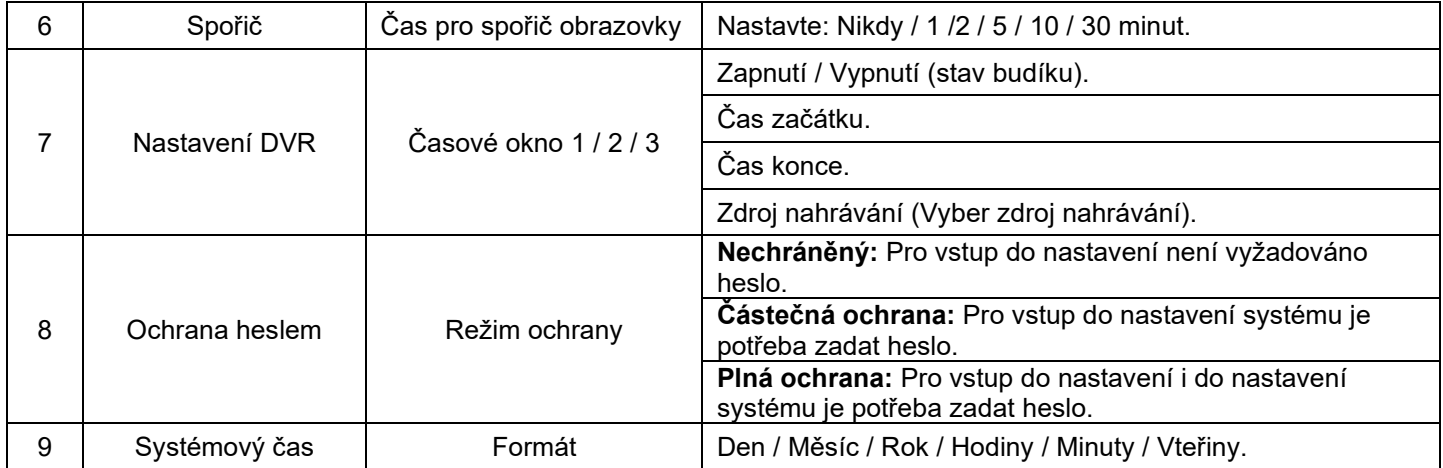

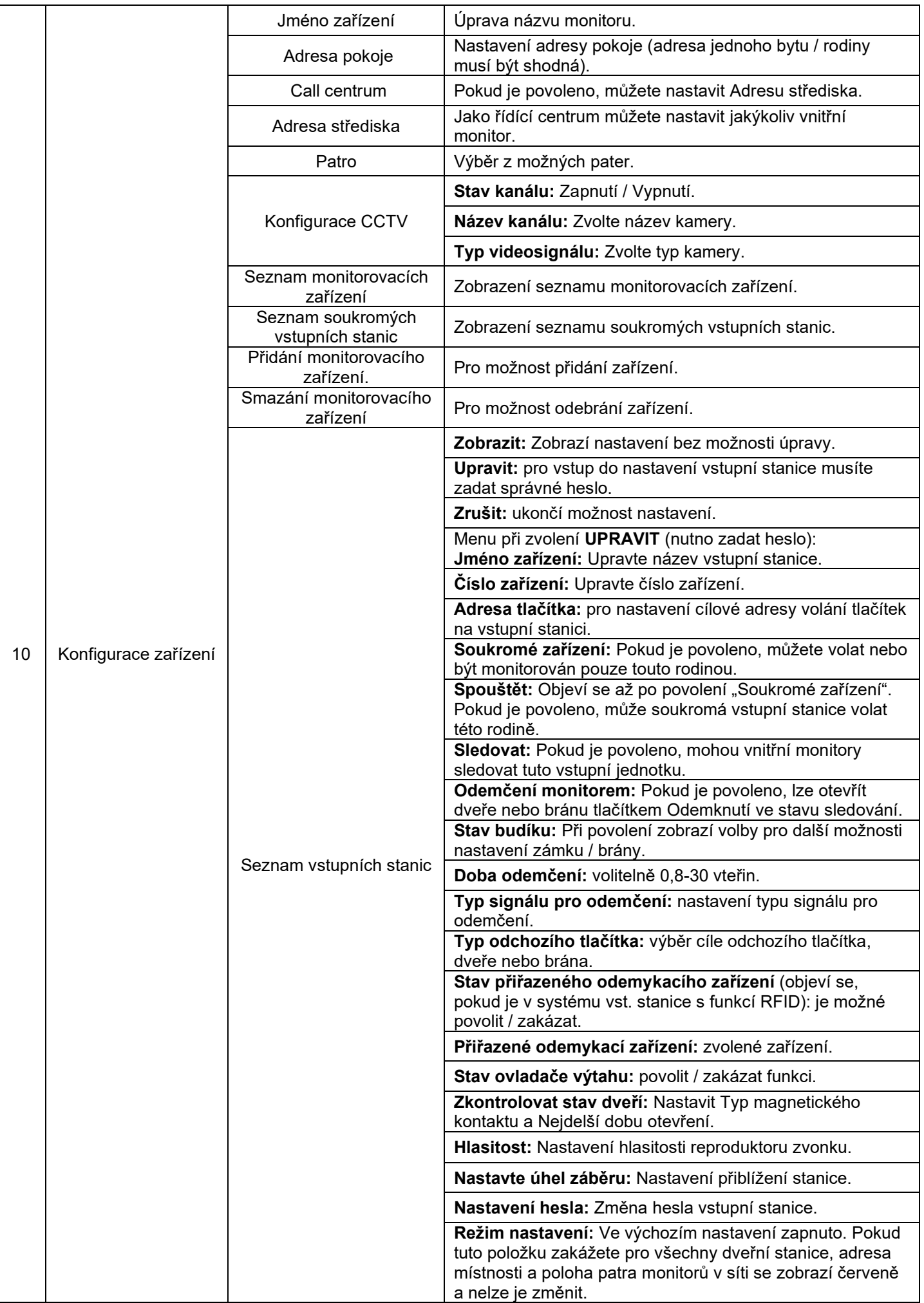

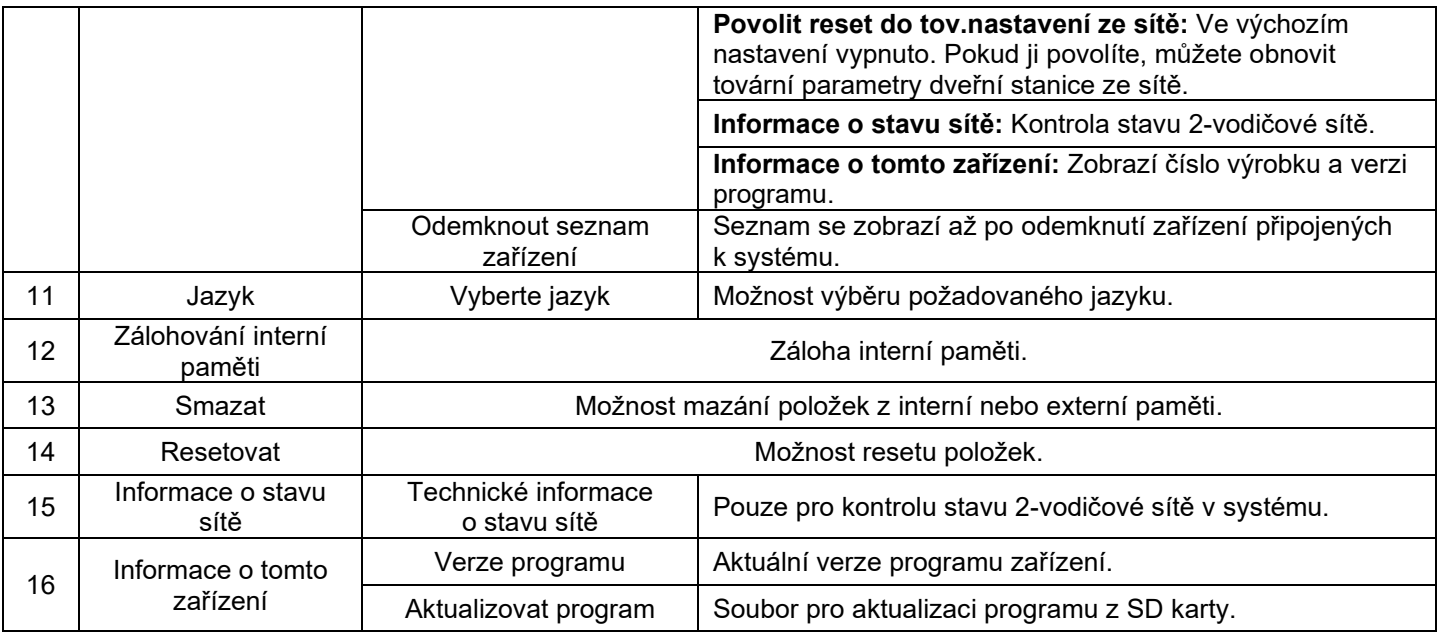

#### **Poznámka:**

Při použití kalendáře, pohotovostních hodin nebo rozhraní DVR bude zařízení ve stavu spořiče obrazovky, pokud se s ním nebude pracovat po dobu 4 hodin.

### <span id="page-20-0"></span>**13. Parametry nahrávání zvuku / videa / DVR**

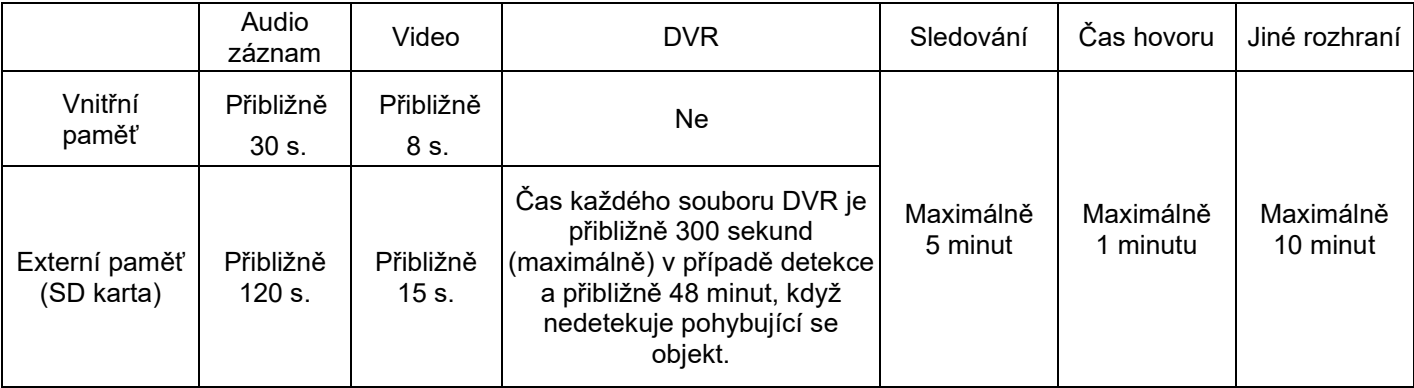

### <span id="page-21-0"></span>**14. Specifikace**

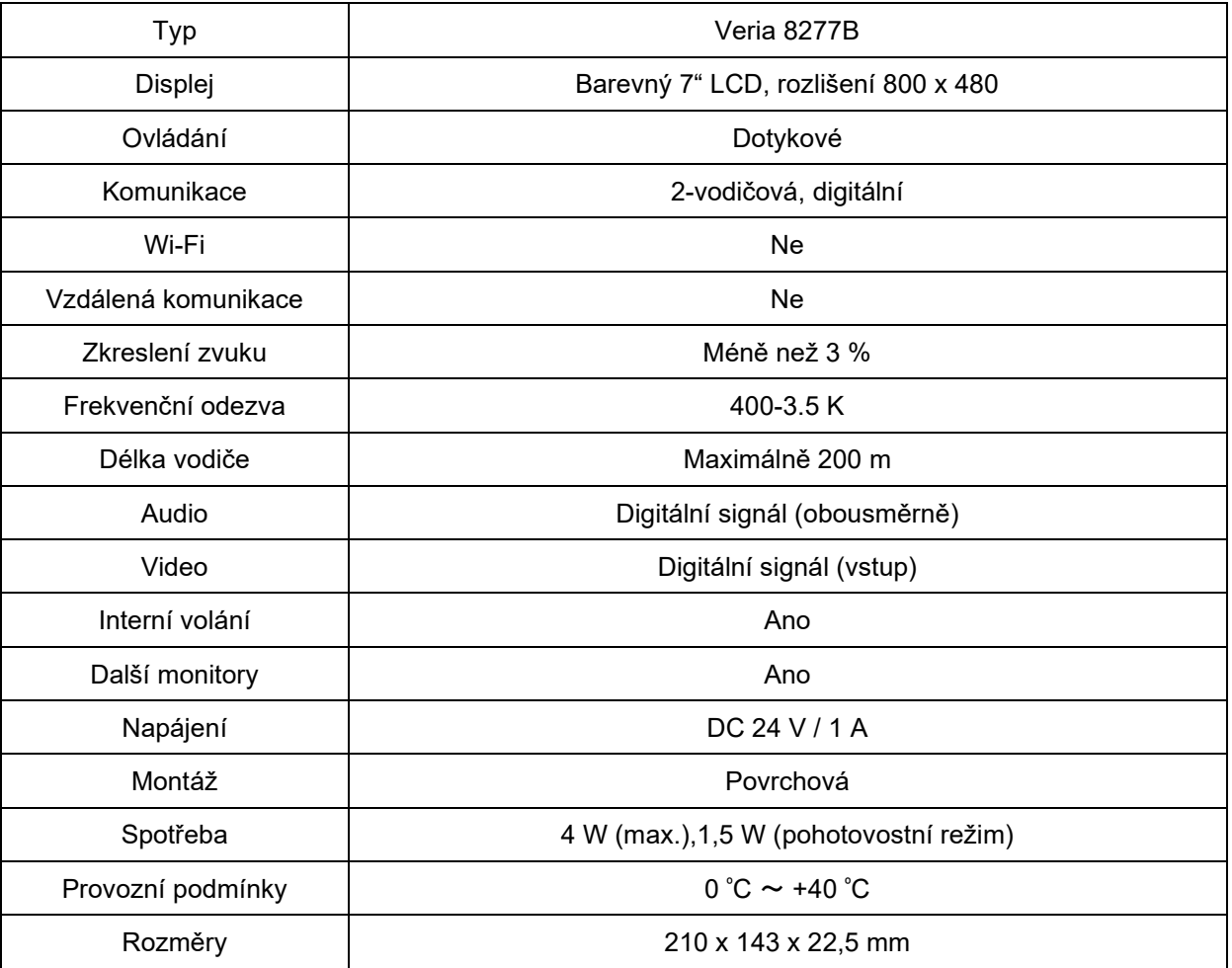

#### **Záruka:**

SAFE HOME europe s.r.o. jakožto dodavatel, ručí původnímu kupujícímu, že tento výrobek bude při běžném používání a provozu bez jakýchkoliv vad materiálu a provedení, a to po dobu 24 měsíců ode dne prodeje. Povinnost dodavatele se na základě této záruky omezuje na výměnu výrobku. Oprava výrobku, či jeho výměna za opravený výrobek je na rozhodnutí dodavatele. Kompletní znění záručních podmínek a informace týkající se záručního a pozáručního servisu naleznete na webových stránkách www.safe-home.eu.

SAFE HOME europe s.r.o. prohlašuje, že výrobek je ve shodě se základními požadavky a dalšími příslušnými ustanoveními směrnice. Zařízení lze volně provozovat v EU. Prohlášení o shodě lze najít na webových stránkách www.safe-home.eu.

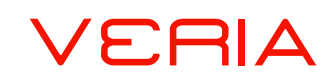

**je obchodní značkou pro produkty společnosti: SAFE HOME europe, s.r.o. Seat of the company:** Čechova 1005/4, 750 02 Přerov, Czech Republic www.veria.eu

Společnost SAFE HOME europe, s.r.o. si vyhrazuje právo modifikovat a měnit specifikace produktů bez předchozího upozornění. Všechny materiály jsou pečlivě kontrolovány, avšak společnost SAFE HOME europe, s.r.o. nenese žádnou odpovědnost za případné následky způsobené tiskovými chybami nebo chybami v překladech tohoto návodu.